## **OLD DOMINION** UNIVERSITY

# MacOS Monterey Upgrade Procedures

#### Download Monterey

1. macOS Monterey should automatically download from the app store. (If not, open the **App Store**, find **macOS Monterey**, and click **Get**.)

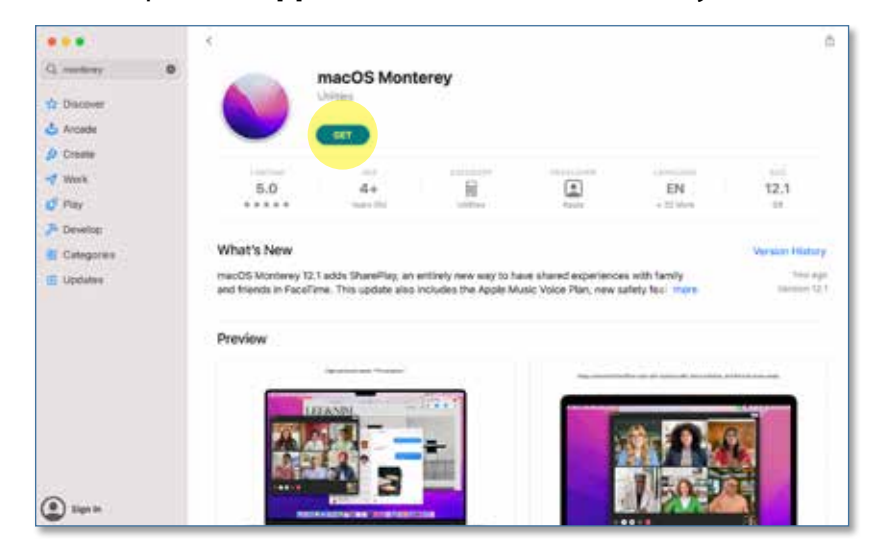

### Install macOS Monterey

Once the Monterey download is complete:

- 1. Launch the **Self Service** app from applications or the launchpad. (Make sure to save and close any documents you might have open.)
- 2. Find **Install MacOS Monterey** and click **Install**.

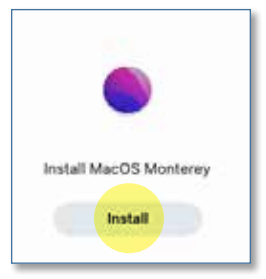

3. After the item installs, the computer will reboot and start the upgrade process.

#### **Information Technology Services**

www.odu.edu/its itshelp@odu.edu  $(757)$  683-3192 1100 Monarch Hall f oduits odu\_its